ITIVO. simply better security

the System Switch Bank (see the

**OSDP RS-485** 

**READER** 

**READER WIEGAND** 

**Note**: To silence the tamper alarm during installation, flip the Tamper Switch to Disabled in System Switch Settings diagram

Wiring

to the right).

### Upgrade Firmware

Before proceeding with any installation, contact Brivo Technical Support at 866-274-8648 or email customercare@brivo.com to upload the latest firmware onto your ACS300. Follow all instructions provided by Brivo Technical Support during the upgrade process.

#### ACS300 Power Specifications Power Out Voltage Current (Max) Relays (wet) 11.4 - 12VDC 350mA each **Wiegand Readers** 11.4 - 12VDC 350mA each  $11.4 - 12VDC$ **RS-485** 350mA 28VDC (max) 60, Relays (dry - inductive) Power in Voltage Wattage (Max) **DC Input** 12VDC 25 watts (fully loaded)  $POE +$ 44-57vDC 25.5 wetts (fully loaded)

#### ACS300 Panel Light Indicators

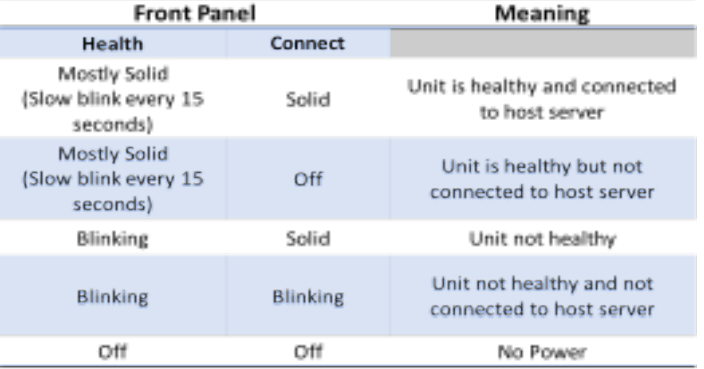

## Mounting

Mount the box directly to drywall using the four outer corner screw mounting holes (red below) (or two alternate positions) (blue below) on the back of the ACS300 enclosure. Additionally, the installer can remove the printed circuit board (PCB) and mount the ACS300 enclosure directly to a 4" square electrical junction box (green below).

ACS300 Quick Start Guide

Wiring can enter through the back of the ACS300 enclosure through the drywall, or wiring can come up through the bottom opening of the ACS300 enclosure in front of the drywall or mounting backboard.

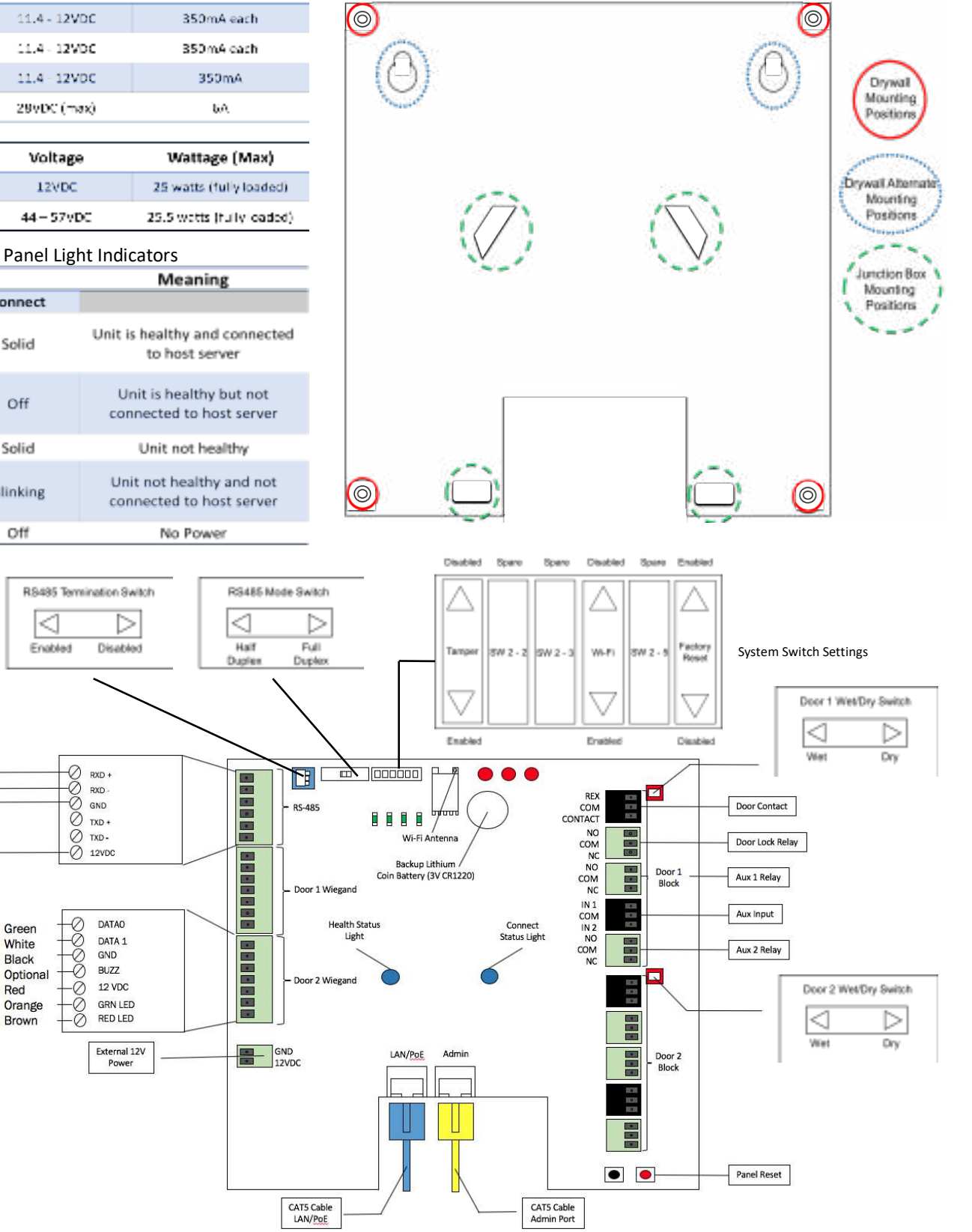

# ACS300 Quick Start Guide

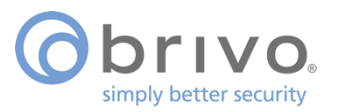

### Wi-Fi Configuration

- 1. Connect a CAT5 cable to the LAN/PoE port (left port) on the ACS300. This will power up the ACS300 unit if the CAT5 cable is connected to a PoE+ switch.
- 2. Verify connectivity using the ACS300 Panel Light Indicators table (on the opposite page).
- 3. Turn off all internet connections to your computer.
- 4. Connect your computer via CAT5 cable to the Admin port (right port) on the ACS300.
- 5. Open your Internet browser, and type in the following IP address into the address bar:

#### **192.168.207.1**

6. When prompted, enter the following:

User name: **cli**

#### Password: **new5cli**

- 7. From the main page of the Networking Admin Interface, click on the **Networking** tab and then click on the **WiFi** sub tab.
- 8. When the **WiFi** settings page appears, make sure the **Enable WiFi** checkbox is checked.
- 9. Enter the **SSID** name of your WiFi network or select from the list of available **SSIDs** automatically populated after scan.
- 10. Enter the **WPA Passphrase** (and check the **Hide Passphrase** checkbox if you want the field hashed).
- 11. The default setting is **DHCP**. If you choose **Static** settings, refer to the *Panel Networking Admin Interface Guide* for further instructions on static networking configuration.
- 12. Click **Save**.
- 13. Disconnect your computer from the ACS300.
- 14. Log into your **Brivo Onair** account.
- 15. Click on the **Setup** dropdown menu, choose the **Site/Doors** tab, then click on the **Control Panels** link.
- 16. If the panel has already been added to the Brivo Onair account, the **Last Contact** field should be populated with today's date and a recent timestamp. This indicates successful configuration of the ACS300.

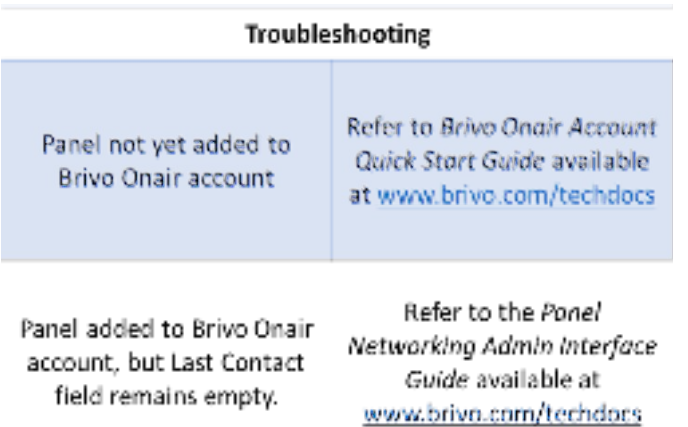

### Questions

Review the *ACS300 Installation Manual* at www.brivo.com/techdocs

Call Brivo Customer Care at (866) 274-8648

Email customercare@brivo.com

#### Legal Disclaimers

The product is designated FOR INDOOR USE ONLY. The product is sensitive to Electrostatic Discharges (ESD). The product may be damaged or destroyed if handled or wired improperly. Follow all safe handling and installation precautions at all times.

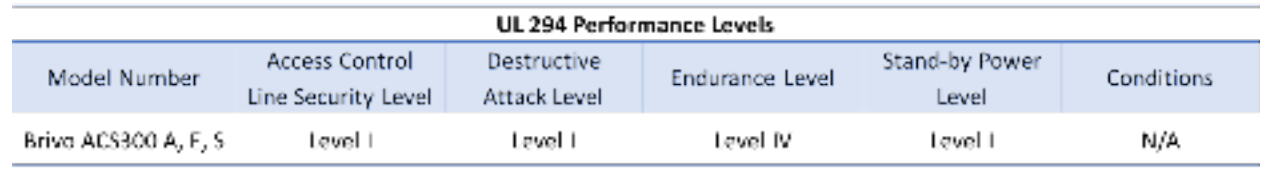